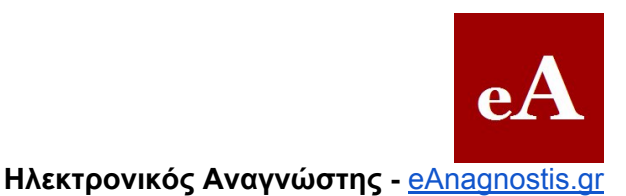

Το σύνηθες πρόβλημα: αποτυχία εγκατάστασης Οφείλεται στον Chrome Είναι ήδη εγκατεστημένο Υπολογιστής με Linux Χειροκίνητη εγκατάσταση [Αυτόματος](#page-1-0) [καθορισμός](#page-1-0) [της](#page-1-0) [σωστής](#page-1-0) [έκδοσης](#page-1-0) [Εγκατάσταση](#page-1-0) [σε](#page-1-0) [υπολογιστές](#page-1-0) [με](#page-1-0) [Windows](#page-1-0) [Adobe](#page-4-0) [ID - κλειδωμένα](#page-4-0) [e-books](#page-4-0) [Εγκατάσταση](#page-5-0) [σε](#page-5-0) [Mac](#page-5-0) [Adobe](#page-8-0) [ID - κλειδωμένα](#page-8-0) [e-books](#page-8-0) [Ποια](#page-9-0) [αρχεία](#page-9-0) [διαβάζει](#page-9-0) [το](#page-9-0) [Adobe](#page-9-0) [Digital](#page-9-0) [Editions](#page-9-0)

# **Το σύνηθες πρόβλημα: αποτυχία εγκατάστασης**

### **Οφείλεται στον Chrome**

Στο 99% των περιπτώσεων οφείλεται στο ότι η εγκατάσταση γίνεται από τον browser Chrome, που αντιμετωπίζει προβλήματα σε αρκετές εκδόσεις του αλλά και στην τρέχουσα έκδοση με το Flash Player plug-in. Για να γίνει η εγκατάσταση από το site της, η Adobe απαιτεί τη χρήση Flash.

Η λύση: *Εγκατάσταση από άλλον browser εκτός του Chrome, δηλαδή με Firefox, Explorer ή Safari.*

### **Είναι ήδη εγκατεστημένο**

Το Adobe Digital Editions είναι ήδη εγκατεστημένο, σε παλαιότερη ή την τρέχουσα έκδοση  $(1.7.2)$ .

### **Υπολογιστής με Linux**

Το Adobe Digital Editions δεν είναι διαθέσιμο για υπολογιστές με λειτουργικό Linux. Οι χρήστες Linux μπορούν να εγκαταστήσουν το πρόγραμμα [FBReader.](http://www.fbreader.org/downloads.php)

#### **Χειροκίνητη εγκατάσταση**

Αν χρειαστεί χειροκίνητη εγκατάσταση**,** τα links είναι:

- Για Windows: [Adobe](http://kb2.adobe.com/cps/403/kb403051/attachments/setup.exe) [Digital](http://kb2.adobe.com/cps/403/kb403051/attachments/setup.exe) [Editions 1.7.2 for](http://kb2.adobe.com/cps/403/kb403051/attachments/setup.exe) [Windows](http://kb2.adobe.com/cps/403/kb403051/attachments/setup.exe).
- Για Mac με επεξεργαστή Intel: [Adobe](http://kb2.adobe.com/cps/403/kb403051/attachments/digitaleditions_installer_x86.zip) [Digital](http://kb2.adobe.com/cps/403/kb403051/attachments/digitaleditions_installer_x86.zip) [Editions 1.7.2 for](http://kb2.adobe.com/cps/403/kb403051/attachments/digitaleditions_installer_x86.zip) [Intel-based](http://kb2.adobe.com/cps/403/kb403051/attachments/digitaleditions_installer_x86.zip) [Mac](http://kb2.adobe.com/cps/403/kb403051/attachments/digitaleditions_installer_x86.zip)
- Για παλιότερους, PowerPC Mac (πριν το 2006): [Adobe](http://helpx.adobe.com/content/dam/kb/en/403/kb403051/attachments/digitaleditions_installer_ppc.zip) [Digital](http://helpx.adobe.com/content/dam/kb/en/403/kb403051/attachments/digitaleditions_installer_ppc.zip) [Editions 1.7.2 for](http://helpx.adobe.com/content/dam/kb/en/403/kb403051/attachments/digitaleditions_installer_ppc.zip) [Mac](http://helpx.adobe.com/content/dam/kb/en/403/kb403051/attachments/digitaleditions_installer_ppc.zip) [PPC](http://helpx.adobe.com/content/dam/kb/en/403/kb403051/attachments/digitaleditions_installer_ppc.zip)

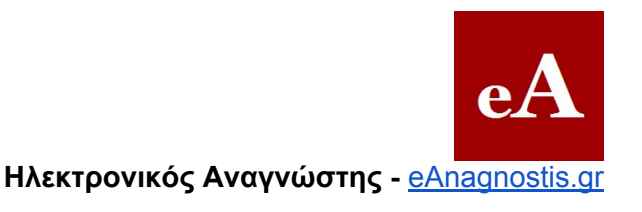

# <span id="page-1-0"></span>**Αυτόματος καθορισμός της σωστής έκδοσης**

Μπαίνοντας στη διεύθυνση [http://www.adobe.com/products/digitaleditions/,](http://www.adobe.com/products/digitaleditions/) γίνεται αυτόματη αναγνώριση της εκδοχής του προγράμματος Adobe Digital Editions που πρέπει να εγκατασταθεί στον υπολογιστή ανάλογα με το λειτουργικό του σύστημα.

## **Εγκατάσταση σε υπολογιστές με Windows**

Πληκτρολογούμε στον browser τη διεύθυνση [http://www.adobe.com/products/digitaleditions/.](http://www.adobe.com/products/digitaleditions/) Κατά προτίμηση χρησιμοποιούμε ένα από τους Firefox, Explorer ή Safari και όχι τον Chrome.

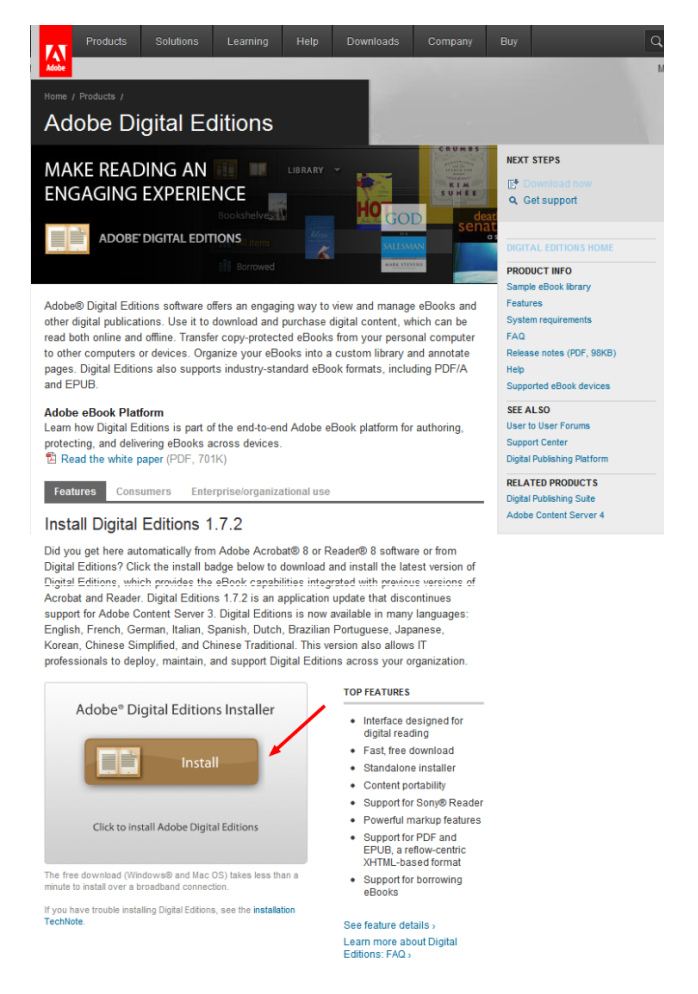

Κατεβαίνουμε προς τα κάτω στη σελίδα που ανοίγει και εντοπίζουμε την ένδειξη "Install".

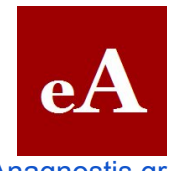

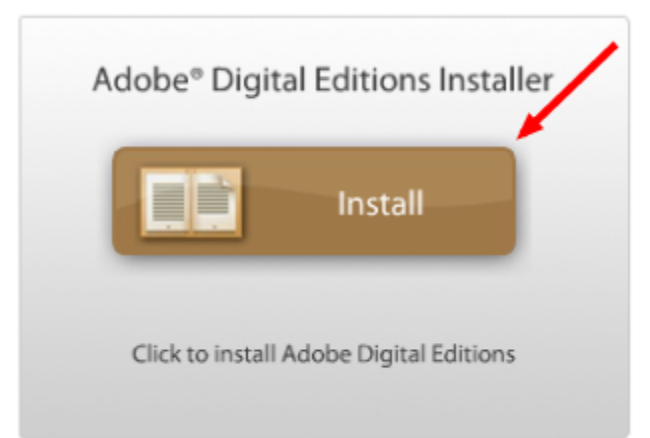

Κάνουμε κλικ πάνω στο "Install"

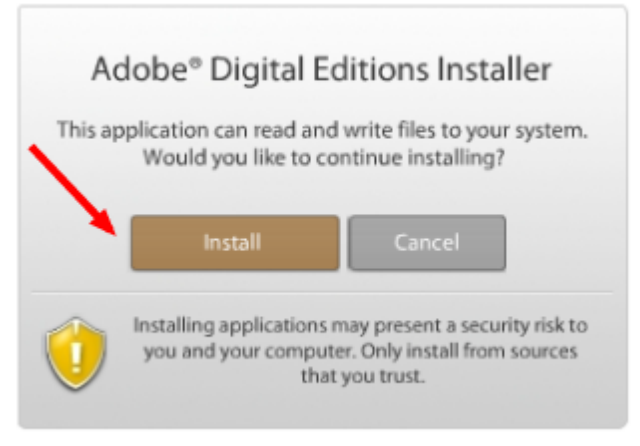

Κάνουμε και πάλι κλικ πάνω στο "Install"

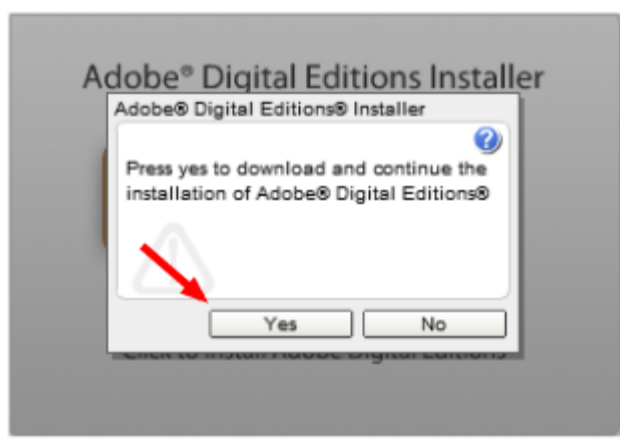

Πατάμε "Yes".

Αρχίζει αυτόματα να κατεβαίνει στον υπολογιστή μας το αρχείο με το πρόγραμμα. Το κατέβασμα διαρκεί λίγα δευτερόλεπτα. Με την ολοκλήρωση του κατεβάσματος, αρχίζει αυτόματα η εγκατάσταση του προγράμματος. Αν τα Windows ζητήσουν την άδειά σας για την

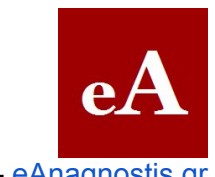

εγκατάσταση, επιλέξτε "Ναι".

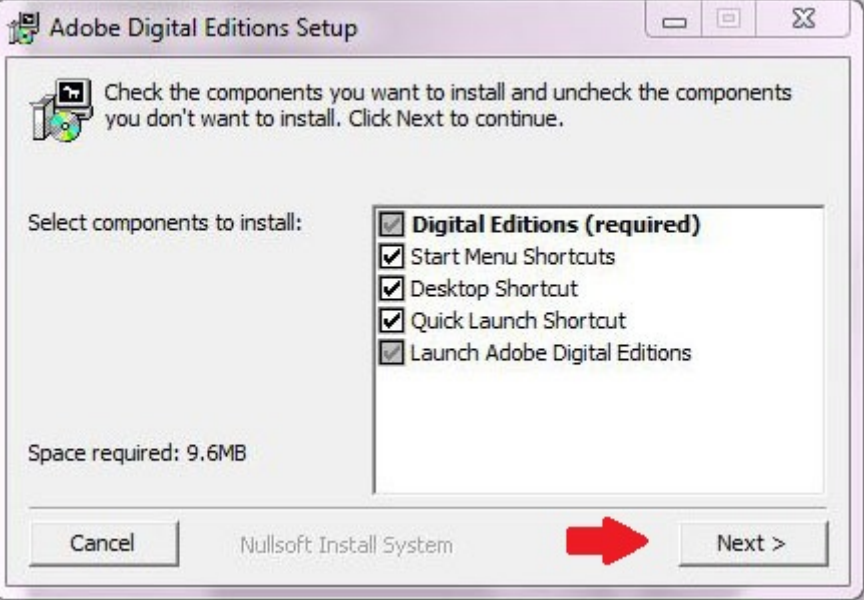

Αρχικά μπορείτε να επιλέξετε ποια είδη συντομεύσευων για το πρόγραμμα θα εγκατασταθούν στον υπολογιστή. Μπορείτε να διατηρήσετε τις προεπιλογές και να πατήσετε "Next>".

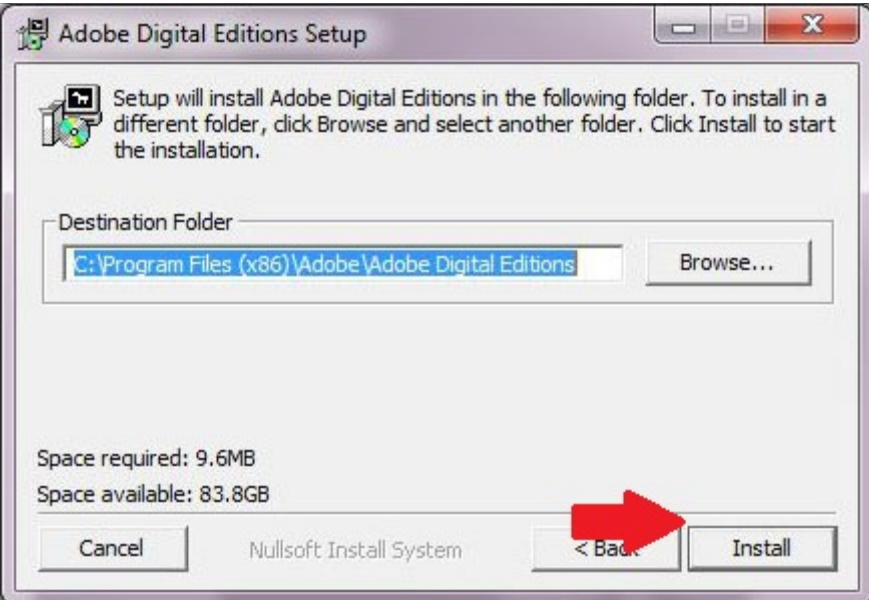

Το πρόγραμμα σάς προτείνει τη θέση που θα εγκαταστήσει τα αρχεία του. Μπορείτε να την αλλάξετε αν έχετε καλή γνώση υπολογιστών. Διαφορετικά, πατήστε κατευθείαν "Install".

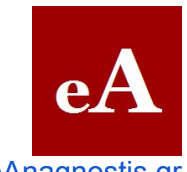

<span id="page-4-0"></span>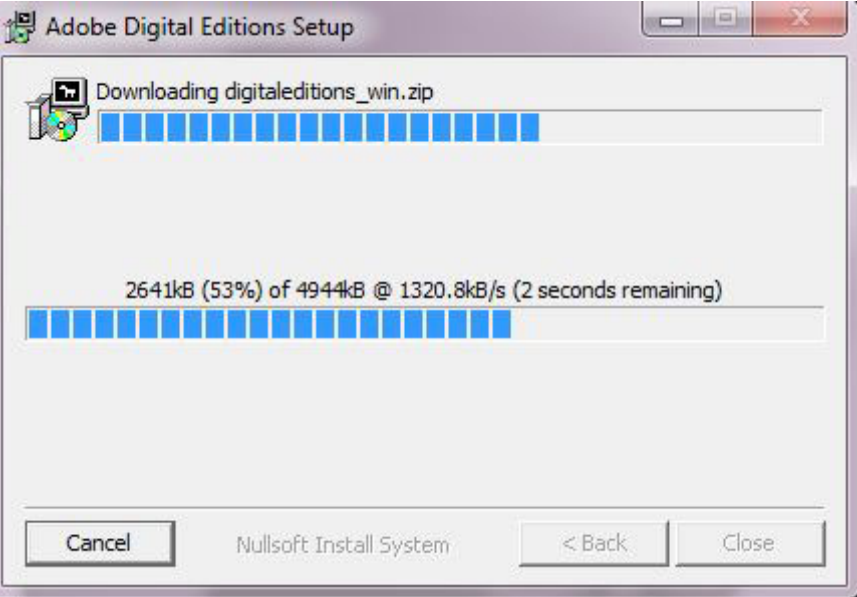

Η εγκατάσταση έχει ξεκινήσει και γίνεται αυτόματα. Διαρκεί λιγότερο από 1 λεπτό. Μην κλείσετε το παράθυρο κατά τη διάρκεια της εγκατάστασης.

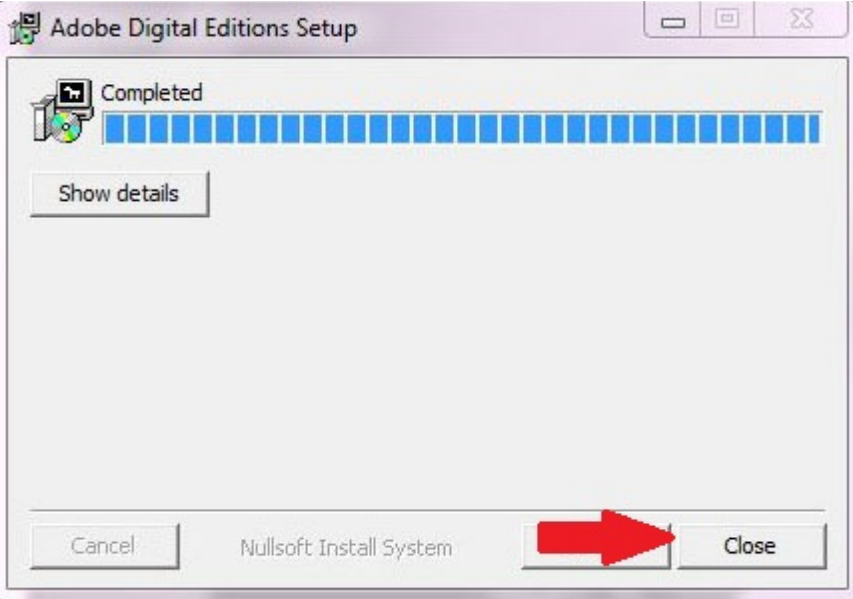

Η εγκατάσταση έχει ολοκληρωθεί. Πατήστε "Close" και θα ανοίξει το πρόγραμμα.

### **Adobe ID - κλειδωμένα e-books**

Κατά την έναρξη του Adobe Digital Editions για πρώτη φορά, αυτόματα το πρόγραμμα σας καλεί να καταχωρίσετε το λογαριασμό σας στην Adobe (Adobe ID). Ο λογαριασμός στην Adobe,

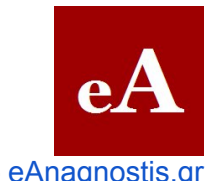

<span id="page-5-0"></span>που δημιουργείτε δωρεάν, είναι αναγκαίος για την ανάγνωση e-books που έχετε αγοράσει και είναι κλειδωμένα με Adobe DRM / ADEPT. Δεν είναι απαραίτητος για την ανάγνωση e-books σε ePUB και PDFπου δεν είναι κλειδωμένα.

Μπορείτε να δημιουγήσετε μια Adobe ID επιλέγοντας "register", ώστε να μεταβείτε στο site της Adobe και να συμπληρώσετε τα στοιχεία σας. Εναλλακτικά, μπορείτε να παρακάμψετε τη διαδικασία σε αυτήν τη φάση και να κάνετε αργότερα την εγγραφή επιλέγοντας Library > Authorize Computer στο μενού του προγράμματος.

## **Εγκατάσταση σε Mac**

Πληκτρολογούμε στον browser τη διεύθυνση http://www.adobe.com/products/digitaleditions/ Κατά προτίμηση χρησιμοποιούμε ένα από τους Firefox, Explorer ή Safari και όχι τον Chrome.

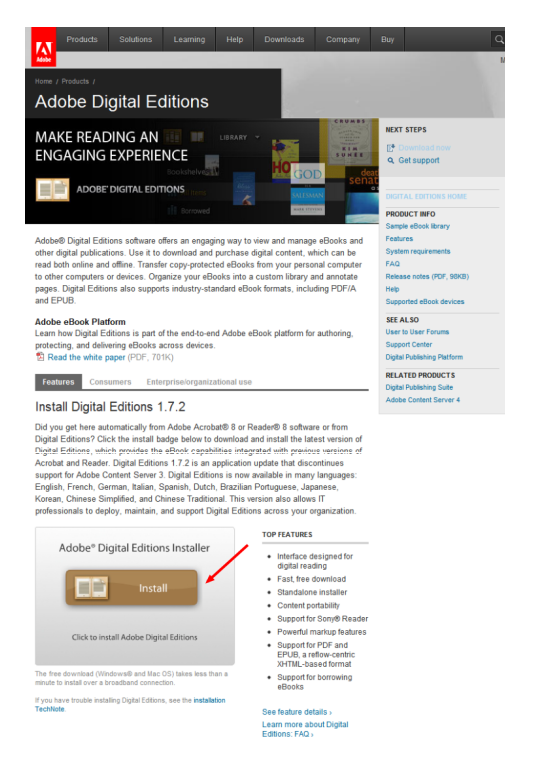

Κατεβαίνουμε προς τα κάτω στη σελίδα που ανοίγει και εντοπίζουμε την ένδειξη "Install".

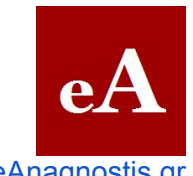

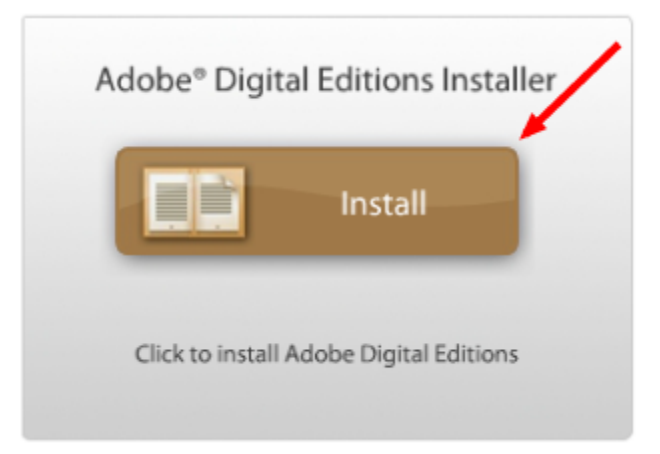

Κάνουμε κλικ πάνω στο "Install"

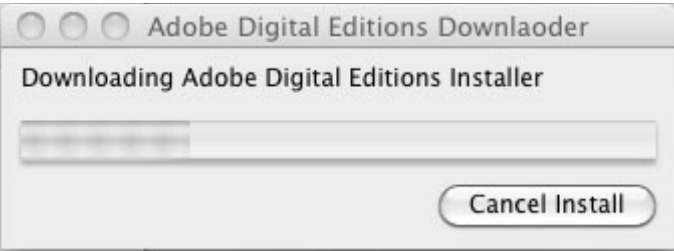

Αρχίζει αυτόματα να κατεβαίνει στον υπολογιστή μας το αρχείο με το πρόγραμμα. Το κατέβασμα διαρκεί λίγα δευτερόλεπτα. Με την ολοκλήρωση του κατεβάσματος, αρχίζει αυτόματα η εγκατάσταση του προγράμματος.

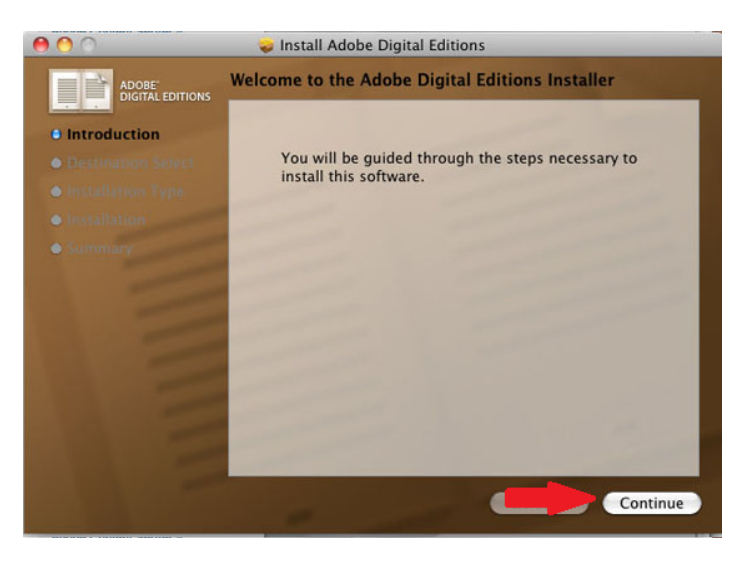

Πατήστε "Continue" για να συνεχίσετε

![](_page_7_Picture_0.jpeg)

![](_page_7_Picture_2.jpeg)

Το πρόγραμμα σάς προτείνει τη θέση που θα εγκαταστήσει τα αρχεία του. Μπορείτε να την αλλάξετε, αρκεί να παραμένει στον ίδιο δίσκο όπου είναι εγκατεστημένο το λειτουργικό σύστημα Mac OS X. Διαφορετικά, πατήστε κατευθείαν "Continue".

![](_page_7_Picture_4.jpeg)

Πατήστε "Install" για να ξεκινήσει η εγκατάσταση.

![](_page_8_Picture_0.jpeg)

![](_page_8_Picture_52.jpeg)

Δώστε το όνομα και το password του υπολογιστή σας για να εγκρίνετε την εγκατάσταση. Πατήστε "ΟΚ". Η εγκατάσταση ξεκινάει και διαρκεί λιγότερο από 1 λεπτό. Μην κλείσετε το παράθυρο κατά τη διάρκεια της εγκατάστασης.

![](_page_8_Picture_4.jpeg)

Η εγκατάσταση έχει ολοκληρωθεί. Πατήστε "Close" και θα ανοίξει το πρόγραμμα.

### **Adobe ID - κλειδωμένα e-books**

<span id="page-8-0"></span> $1.777711777$ 

Κατά την έναρξη του Adobe Digital Editions για πρώτη φορά, αυτόματα το πρόγραμμα σας καλεί να καταχωρίσετε το λογαριασμό σας στην Adobe (Adobe ID). Ο λογαριασμός στην Adobe, που δημιουργείτε δωρεάν, είναι αναγκαίος για την ανάγνωση e-books που έχετε αγοράσει και είναι κλειδωμένα με Adobe DRM / ADEPT. Δεν είναι απαραίτητος για την ανάγνωση e-books σε

![](_page_9_Picture_0.jpeg)

<span id="page-9-0"></span>ePUB και PDFπου δεν είναι κλειδωμένα.

Μπορείτε να δημιουγήσετε μια Adobe ID επιλέγοντας "register", ώστε να μεταβείτε στο site της Adobe και να συμπληρώσετε τα στοιχεία σας. Εναλλακτικά, μπορείτε να παρακάμψετε τη διαδικασία σε αυτήν τη φάση και να κάνετε αργότερα την εγγραφή επιλέγοντας Library > Authorize Computer στο μενού του προγράμματος.

## **Ποια αρχεία διαβάζει το Adobe Digital Editions**

Το Adobe Digital Editions ανοίγει και διαβάζει δύο είδη αρχείων: **ePUB** και **PDF**.

Η διαφορά του από τον **Adobe Reader** και τον **Adobe Acrobat** είναι αφενός πως υποστηρίζει αρχεία ePUB, αφετέρου πως υποστηρίζει το **κλείδωμα της Adobe** (Adobe DRM ή ADEPT) για τα e-books σε μορφή ePUB και PDF που πωλούν τα βιβλιοπωλεία (τα περισσότερα, με σημαντικές εξαιρέσεις το Amazon και την Apple) και δεν μπορούν να διαβαστούν χωρίς το πρόγραμμα. Επίσης, οργανώνει σε βιβλιοθήκη και ράφια τα διαθέσιμα e-books και τα συγχρονίζει με συμβατούς ηλεκτρονικούς αναγνώστες (e-reader). Τέλος, έχει απλές δυνατότητες υπογράμμισης και σημείωσεις πάνω στα e-book.